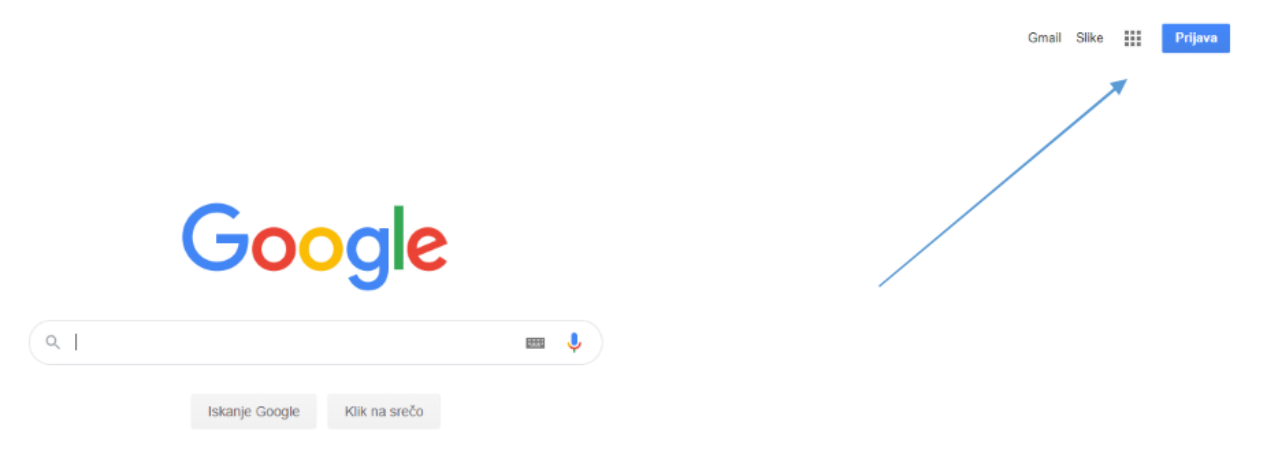

Slovenija Oglaševanje Posel Predstavitev Kako deluje Iskanje Google

Prijavite se v brskalniku enako kot za G-mail

Zasebnost Pogoji Nastavitve

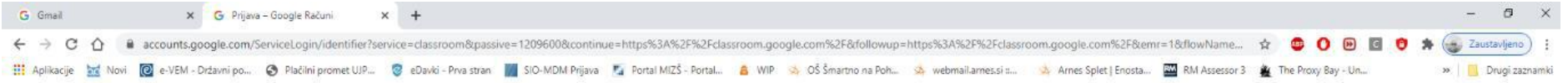

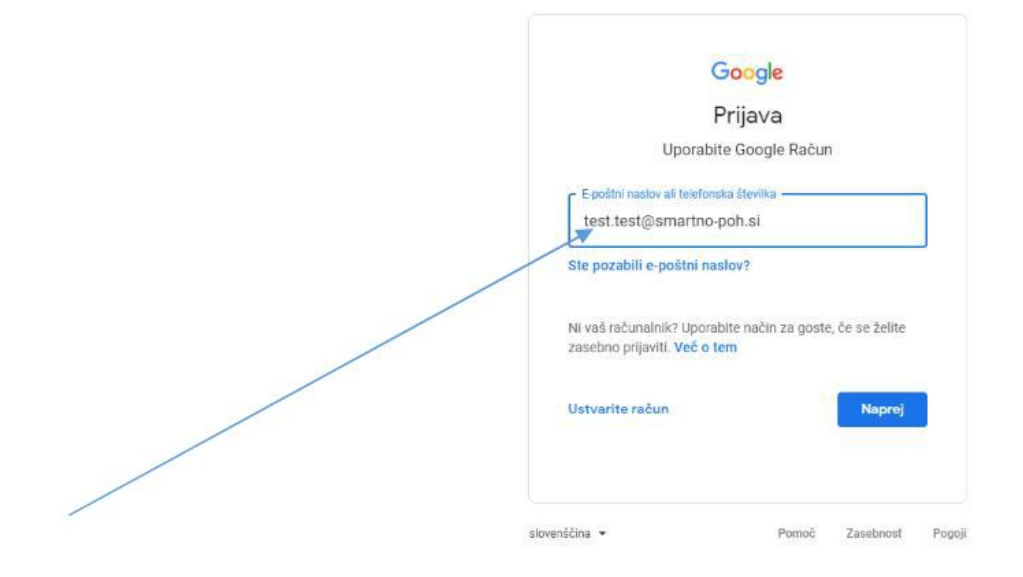

Vpišite svoj šolski E-poštni naslov

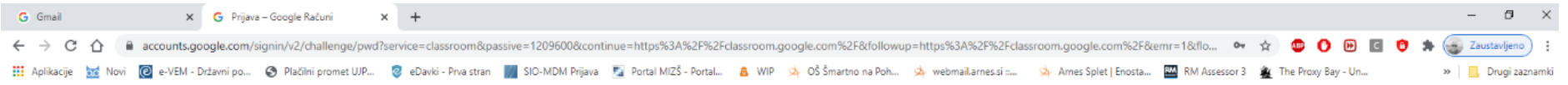

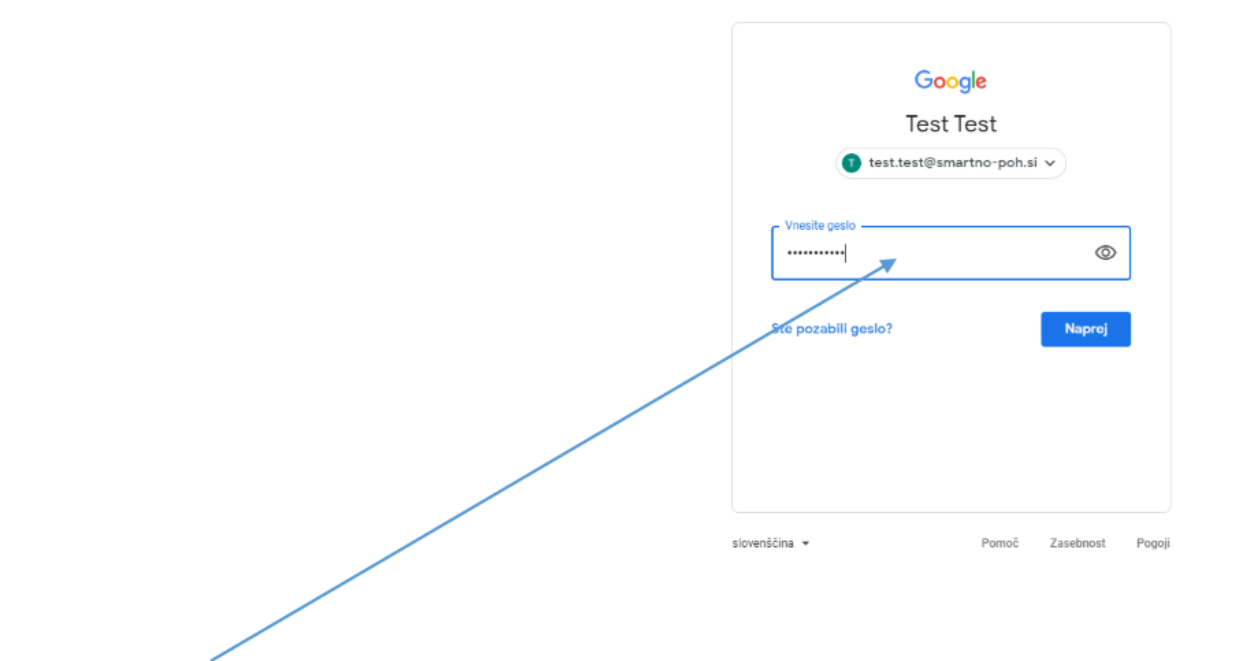

Vpišeš še svoje geslo

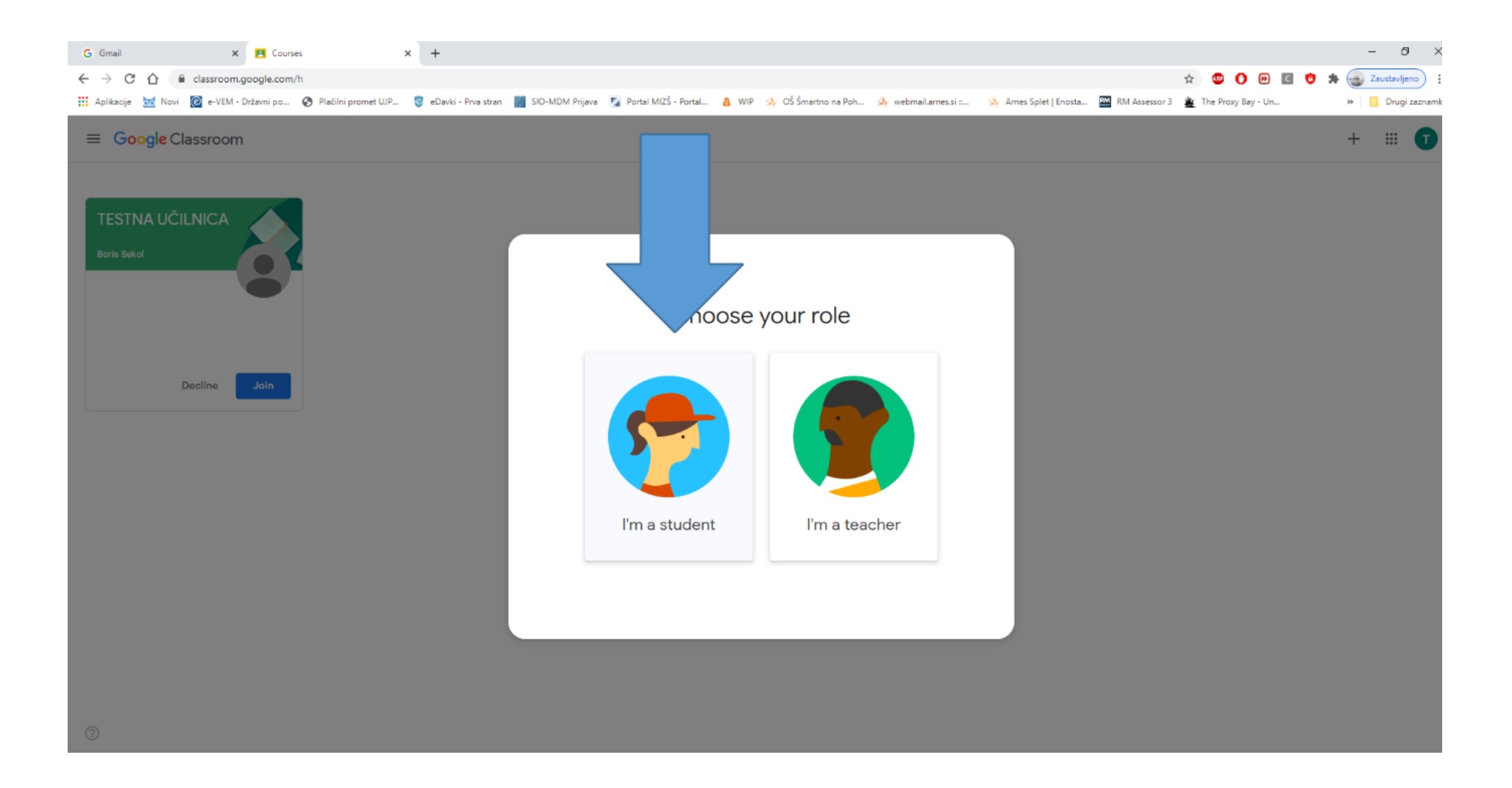

Pritisneš ikono »sem študent«

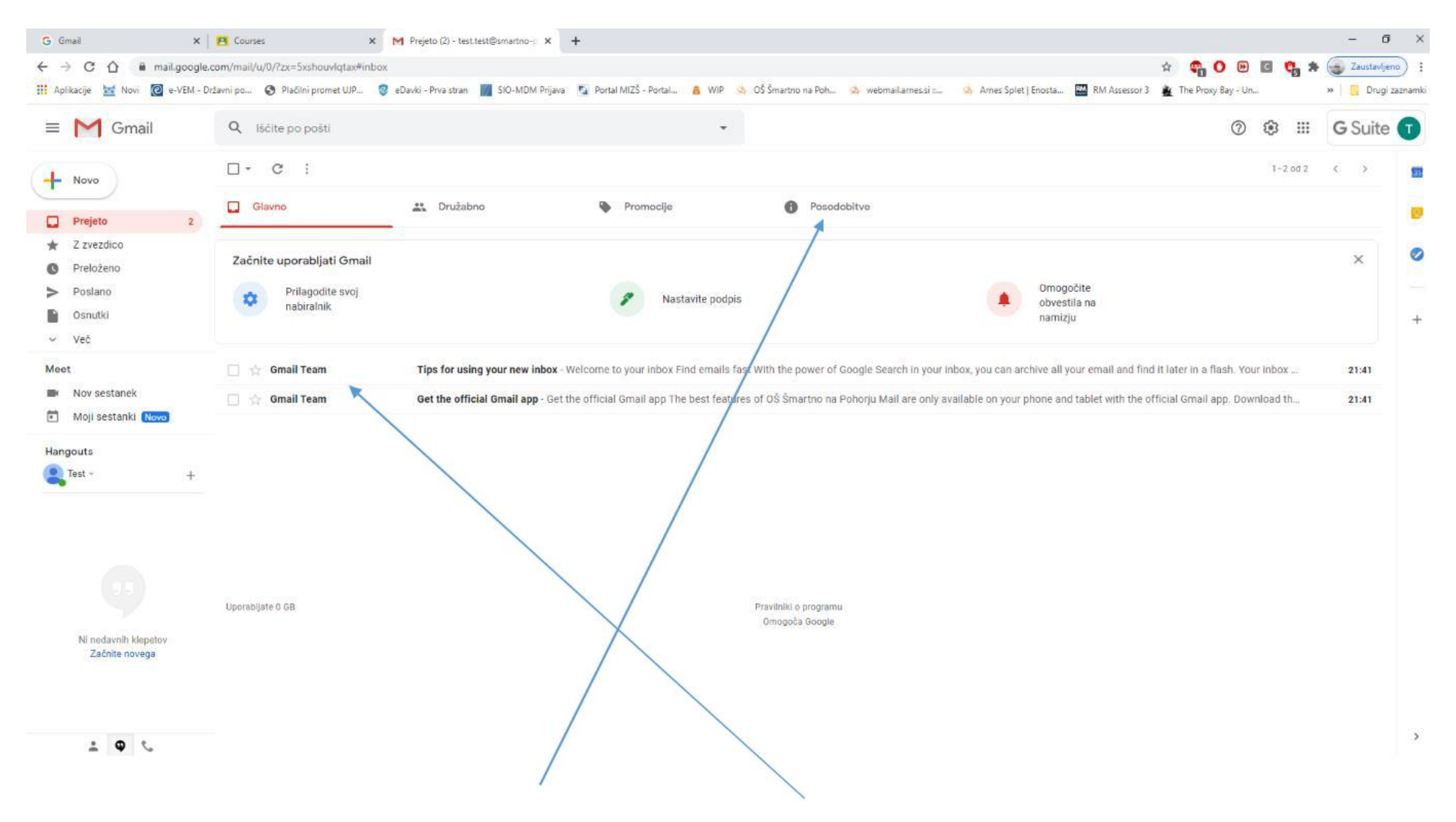

Če hočeš videti, kaj se dogaja v spletnih učilnicah KLIK na Posodobitve in nato izberi pošto

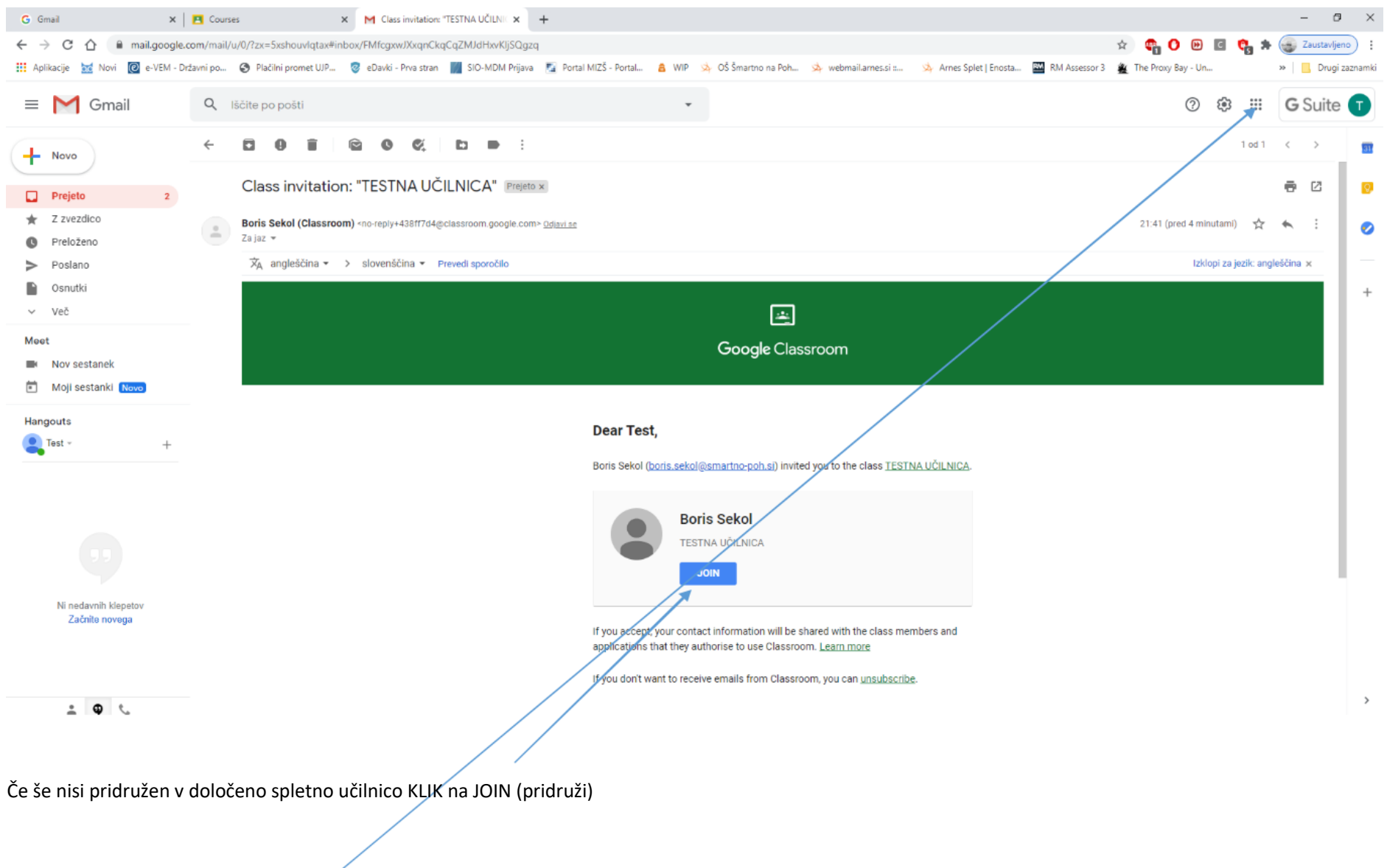

Če si že pridružen v učilnicah KLIK

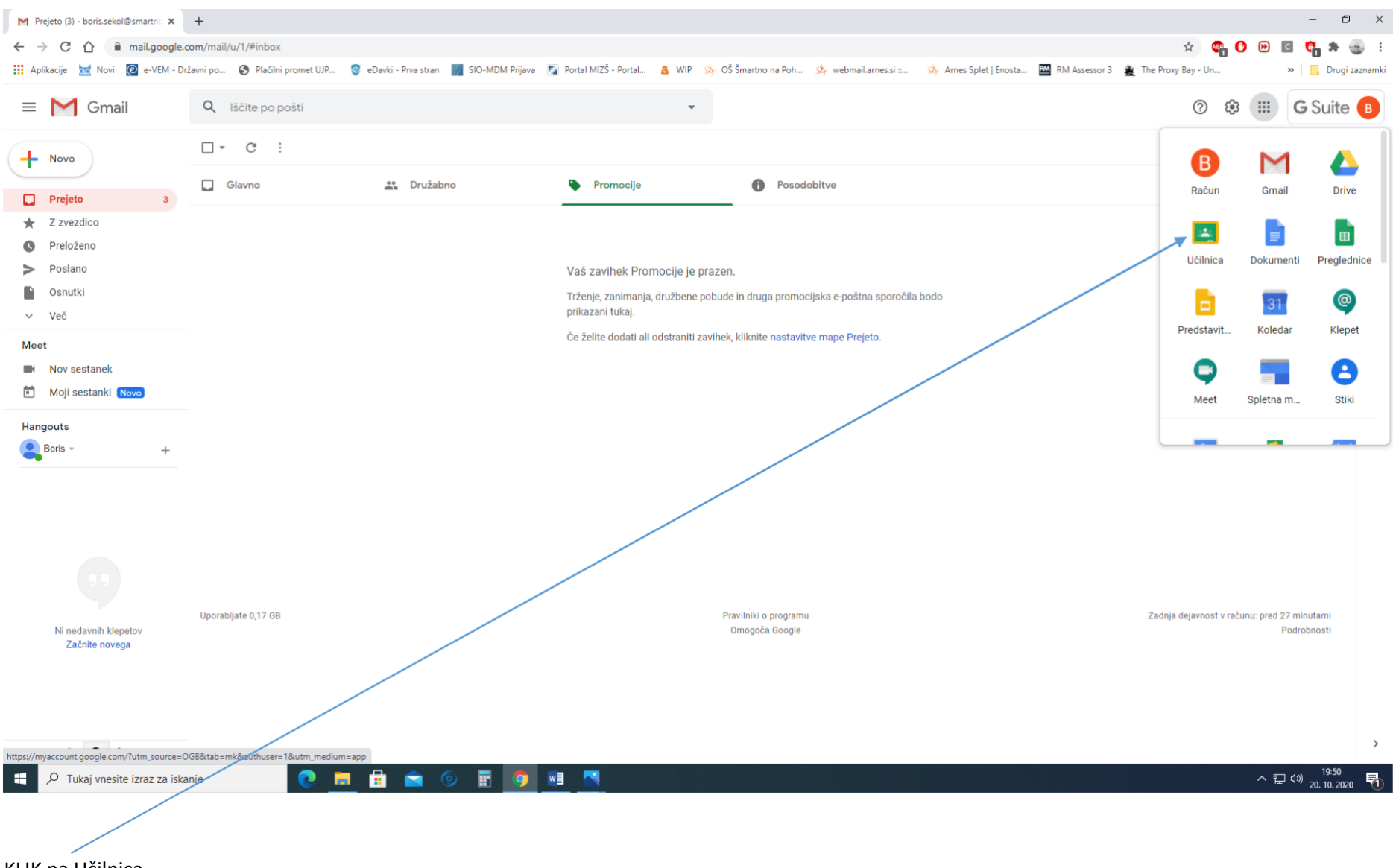

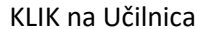

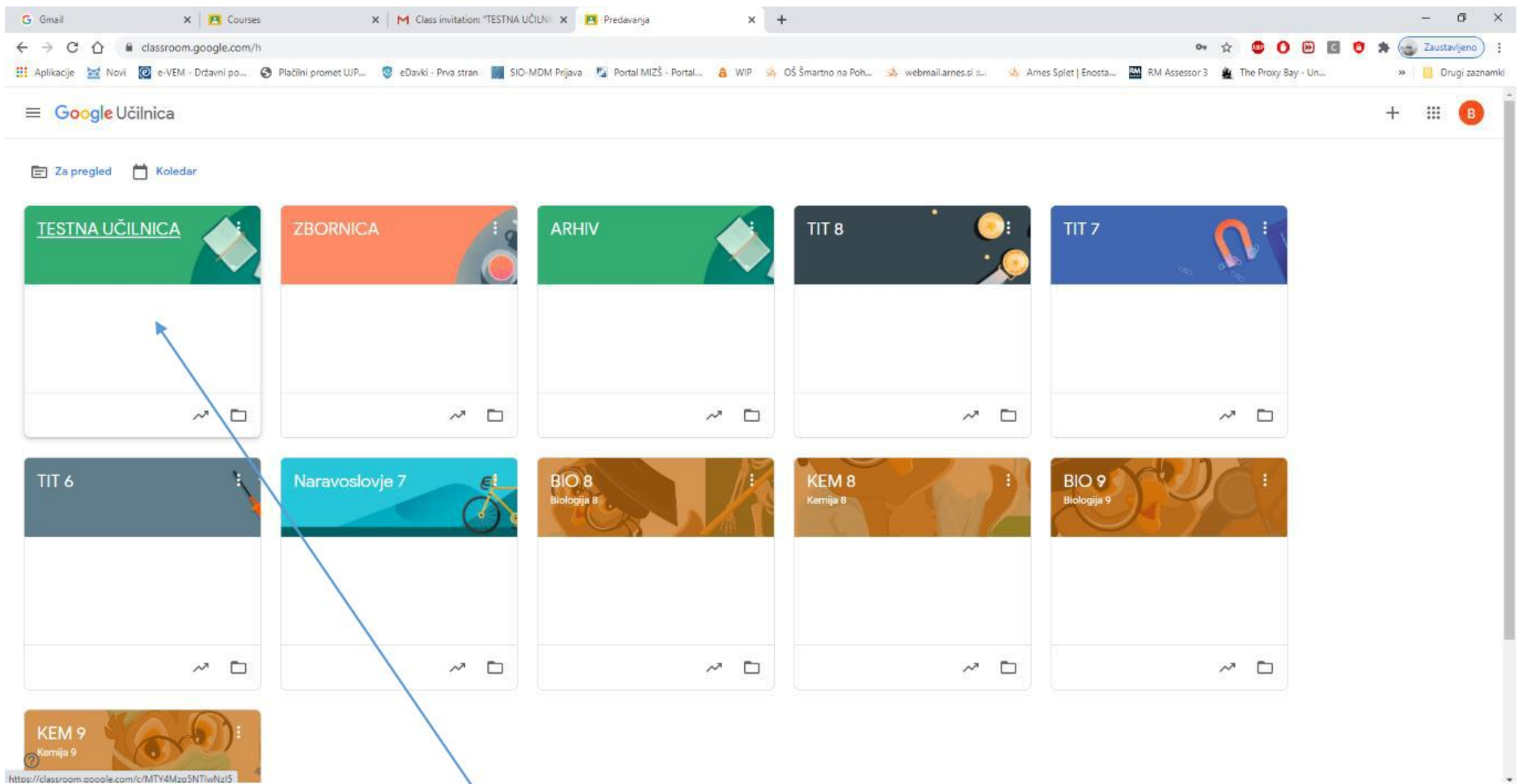

Odpre se določene spletne učilnice v katere si se pridružil.

KLIK na učilnico, iz predmeta (recimo testna učilnica)

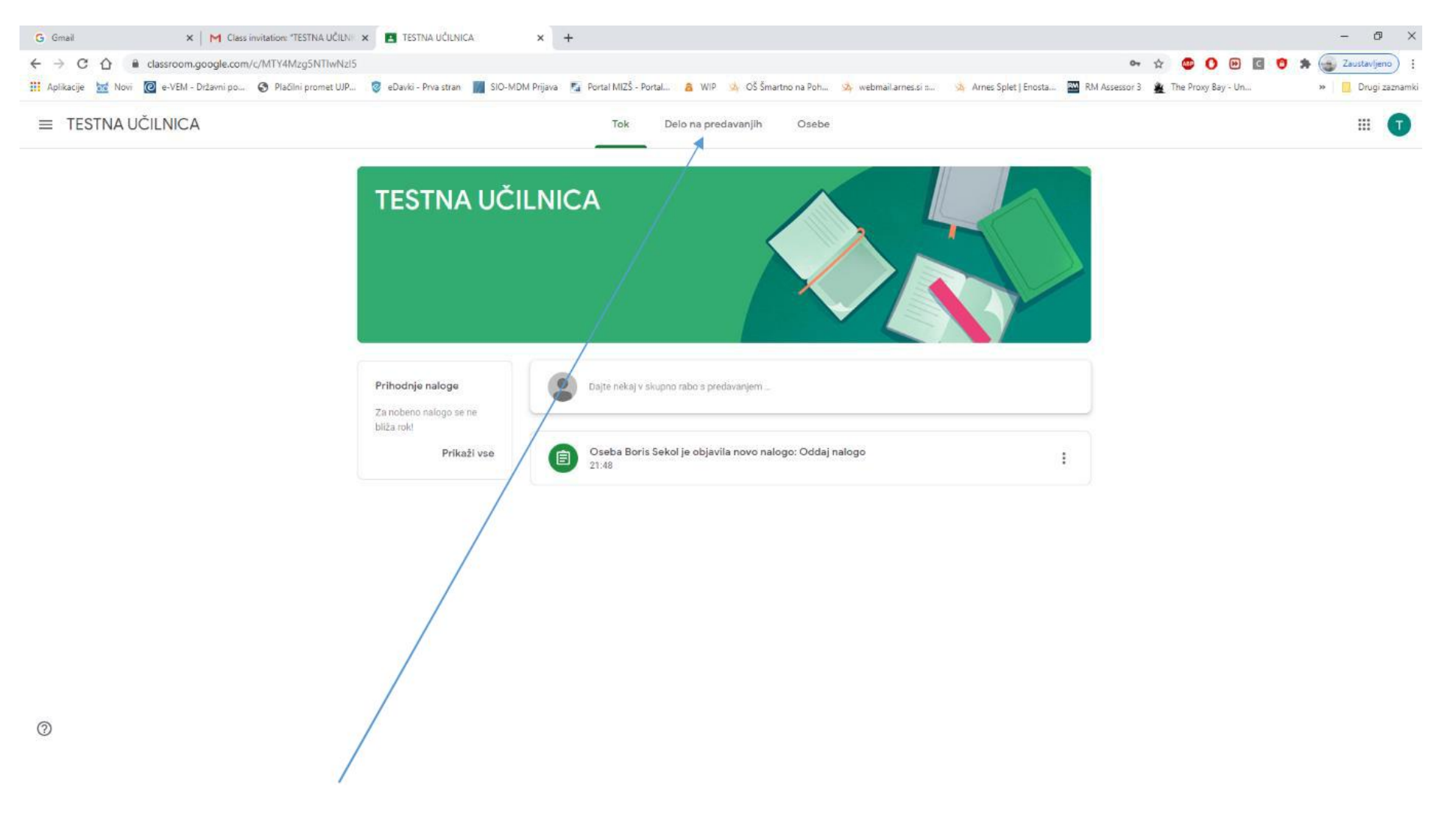

Odpre se učilnica. KLIK na »Delo na predavanjih«

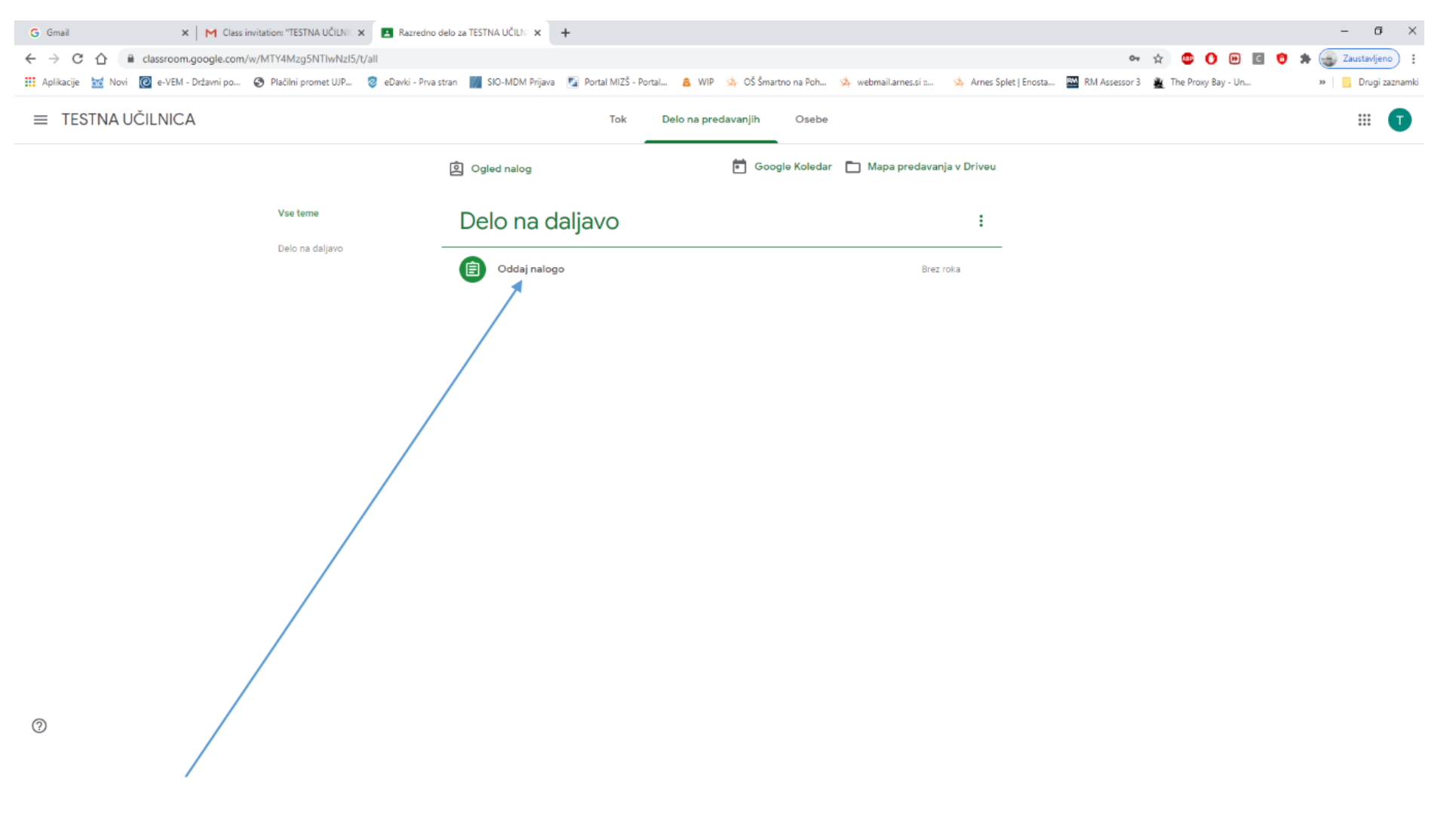

KLIK na naloge

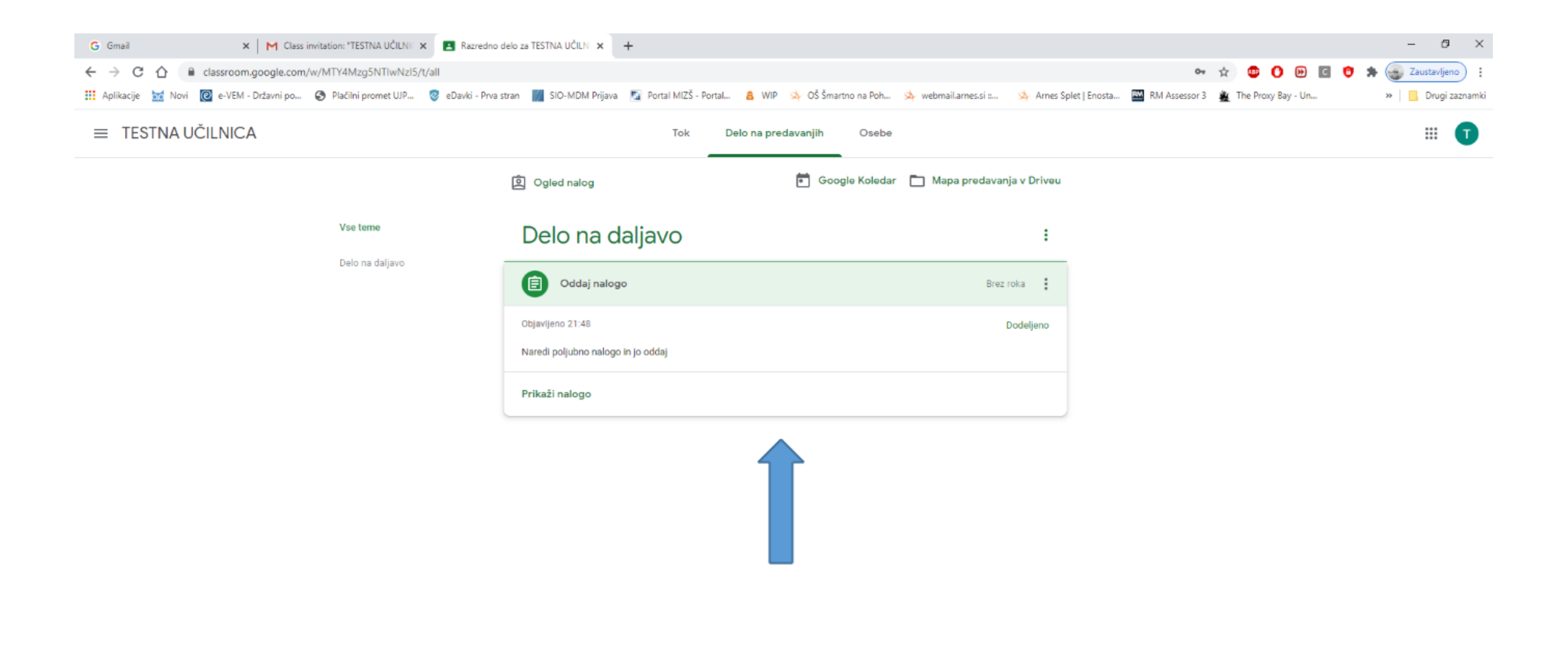

 $^{\circ}$ 

Pokaže se naloga, kaj moraš narediti (tekst, slika, predstavitev, spletna povezava…)

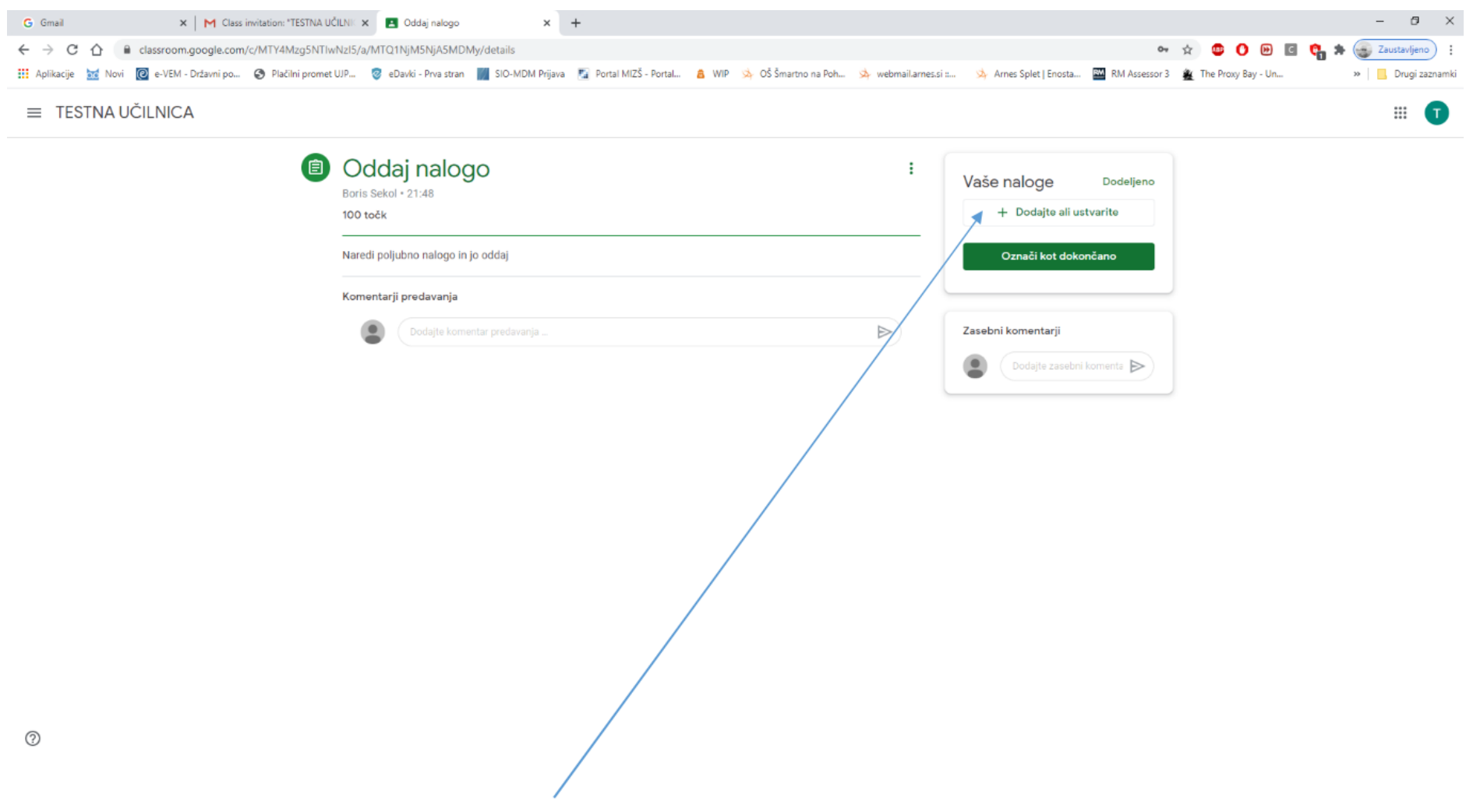

Ko nalogo opravite in jo morate oddati KLIK na +Dodajte ali ustvarite

 $_{\odot}$ 

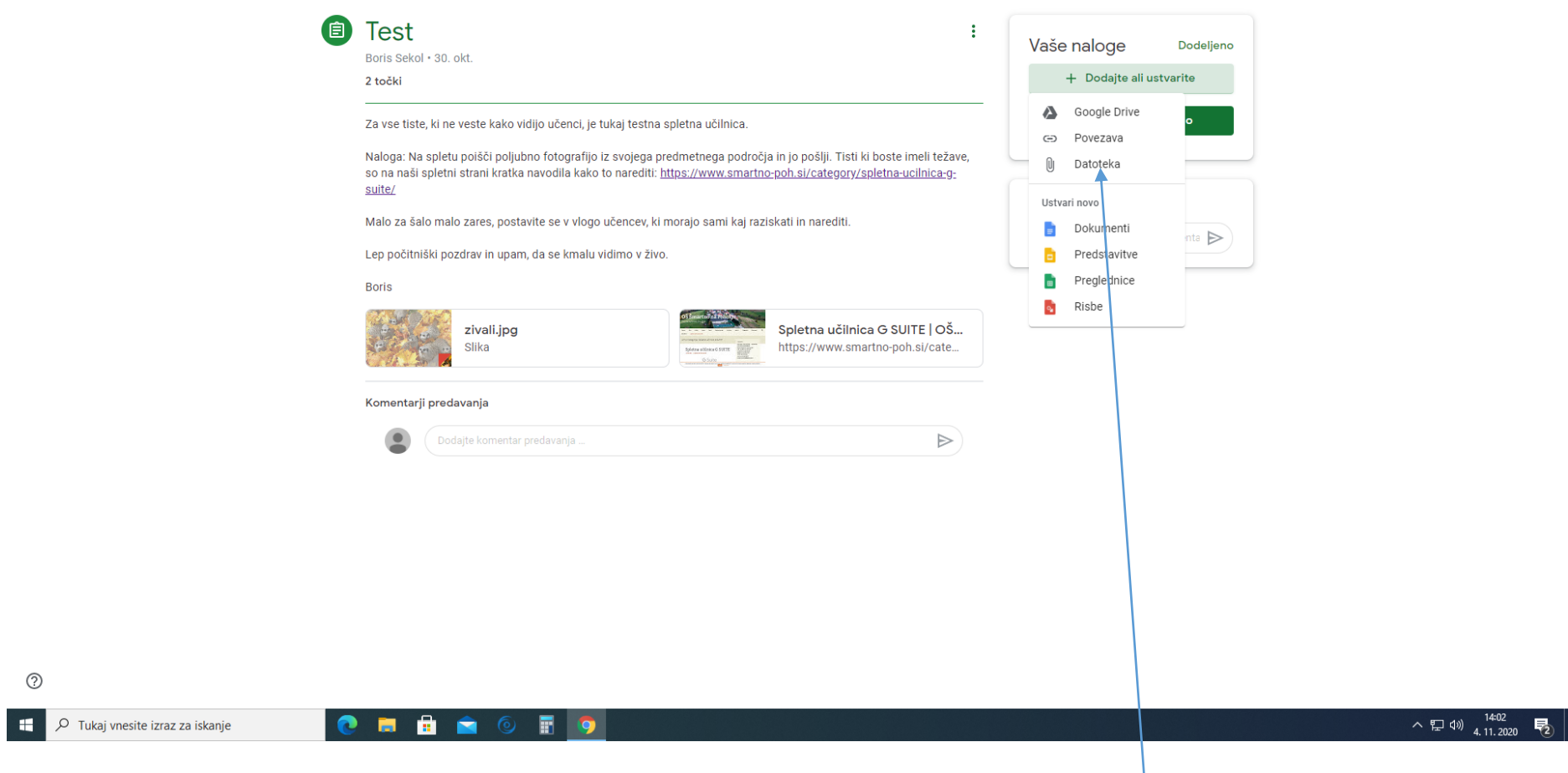

Odpre se novo okence. Če imate nalogo, ki jo hočete oddati shranjeno nekje v svojem računalniku KLIK na »DATOTEKA«

 $\mathbb{H}$  0

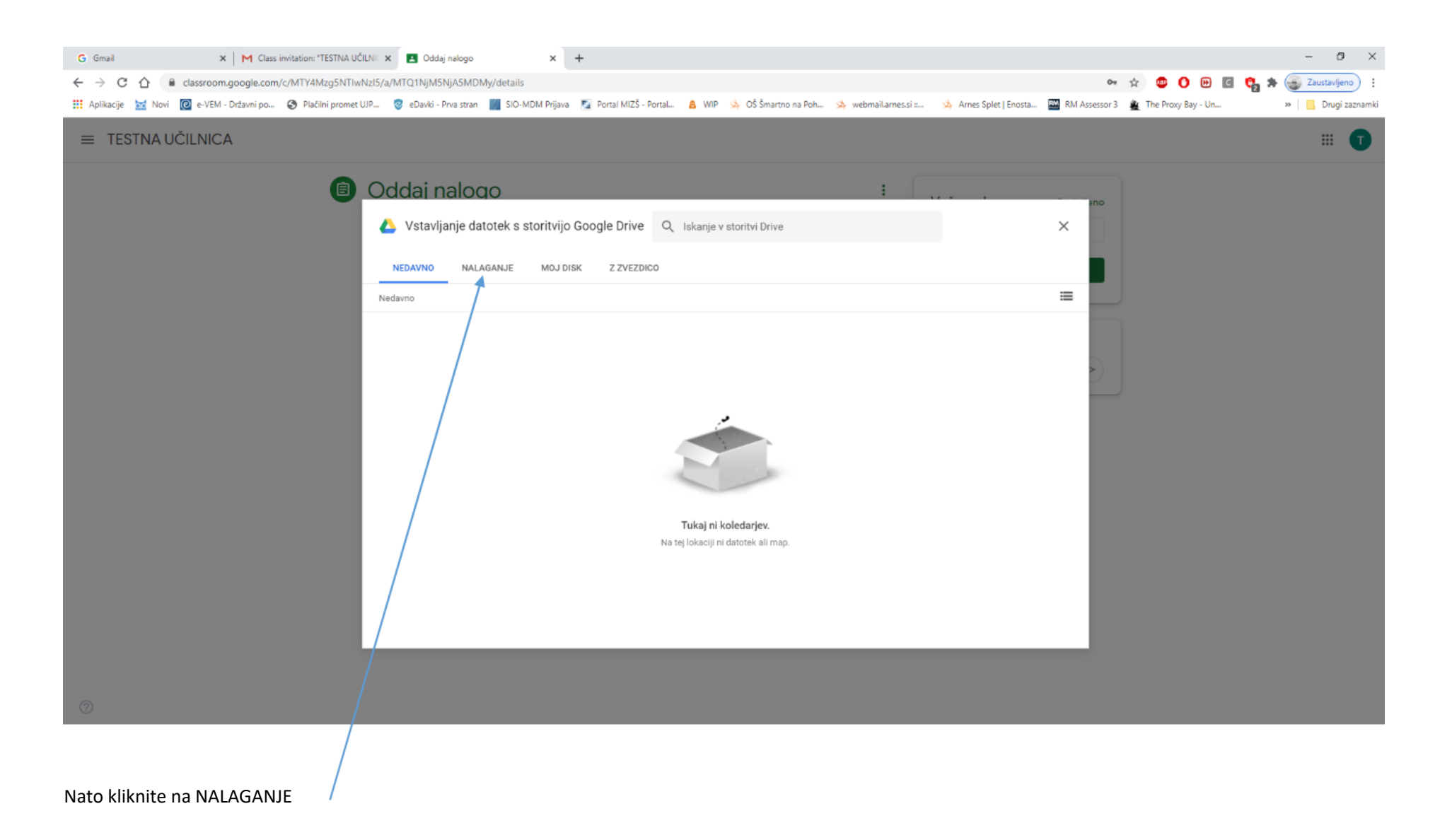

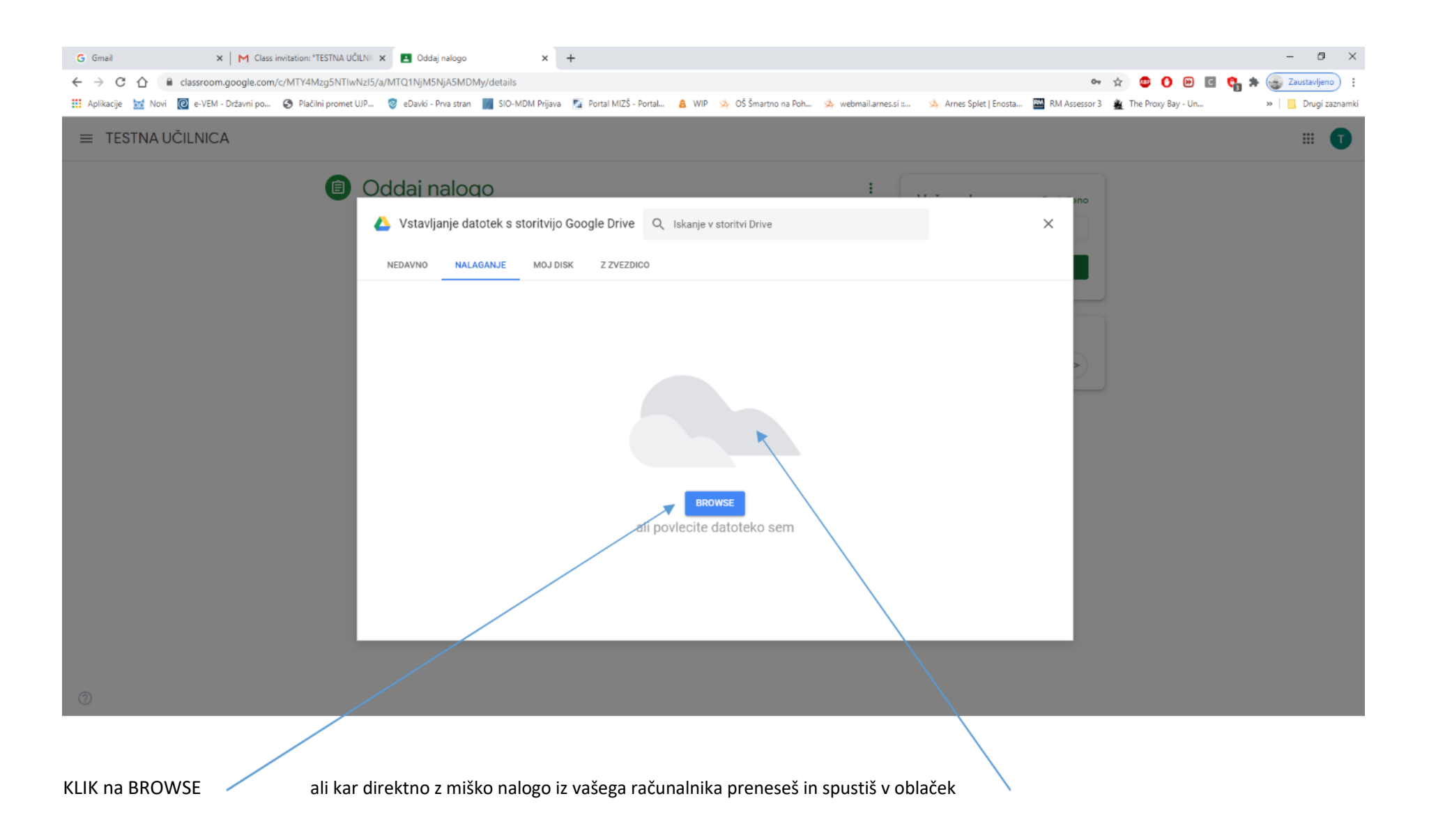

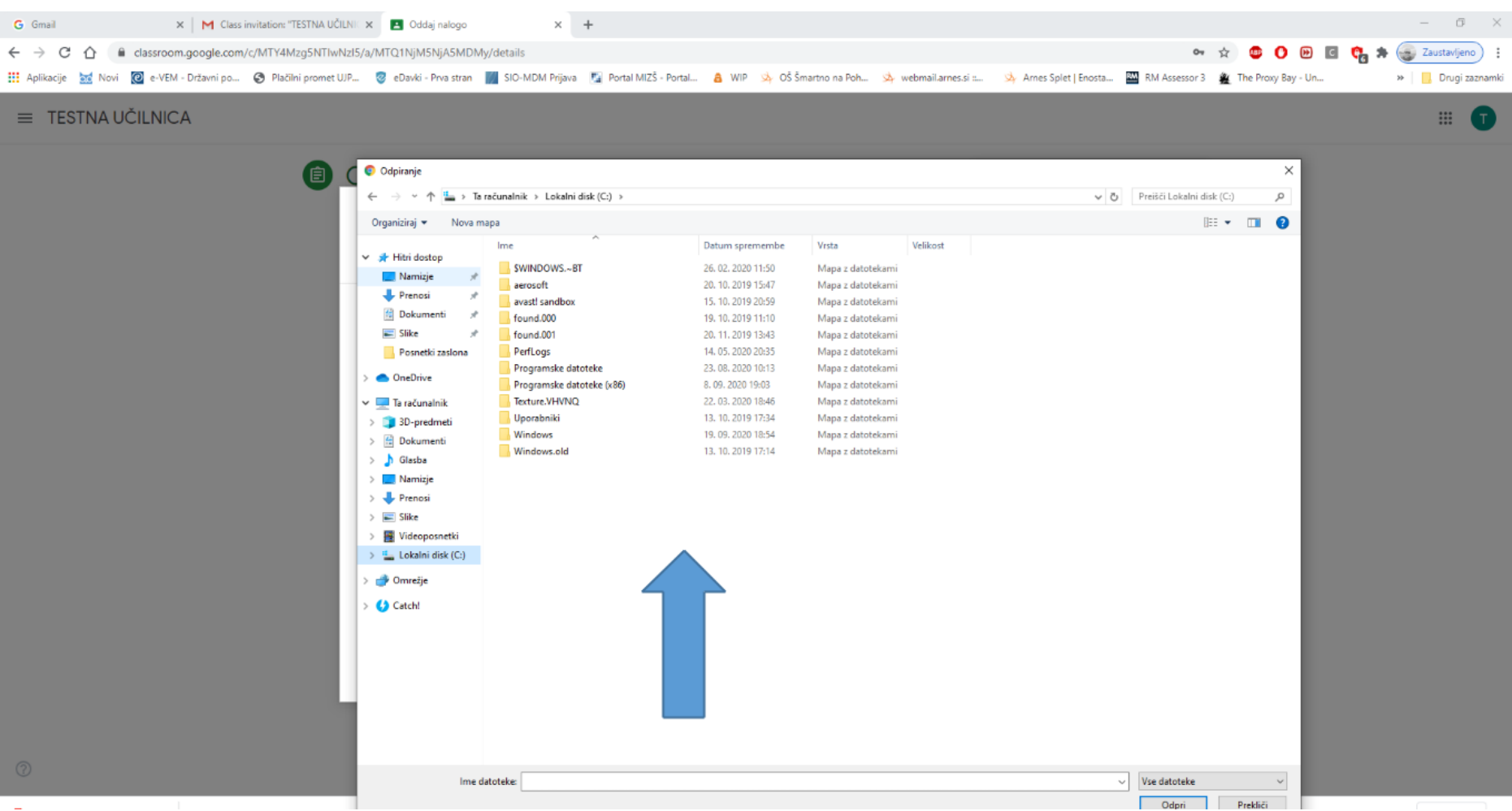

Izberi dokument, ki ga želiš naložiti

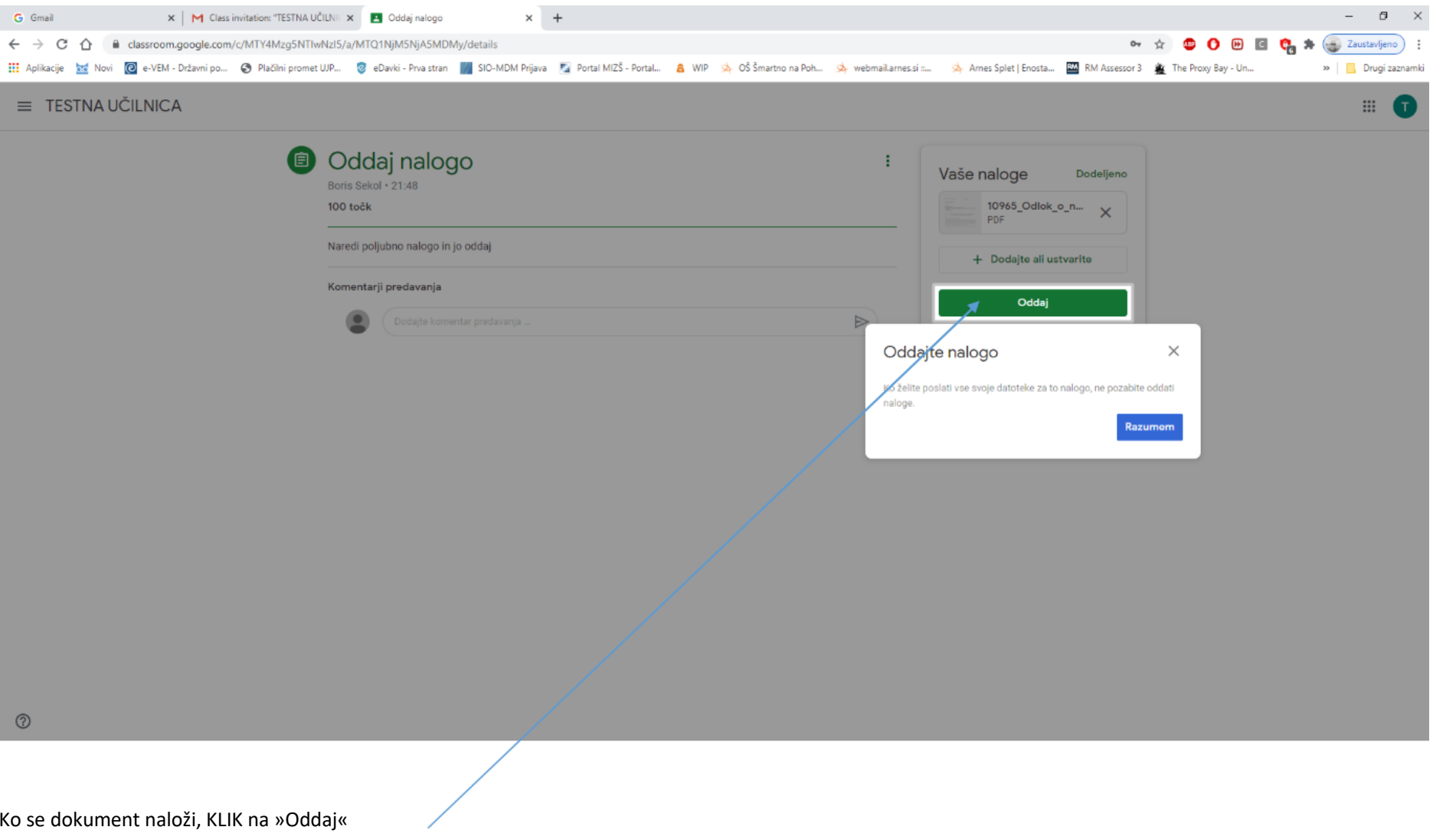

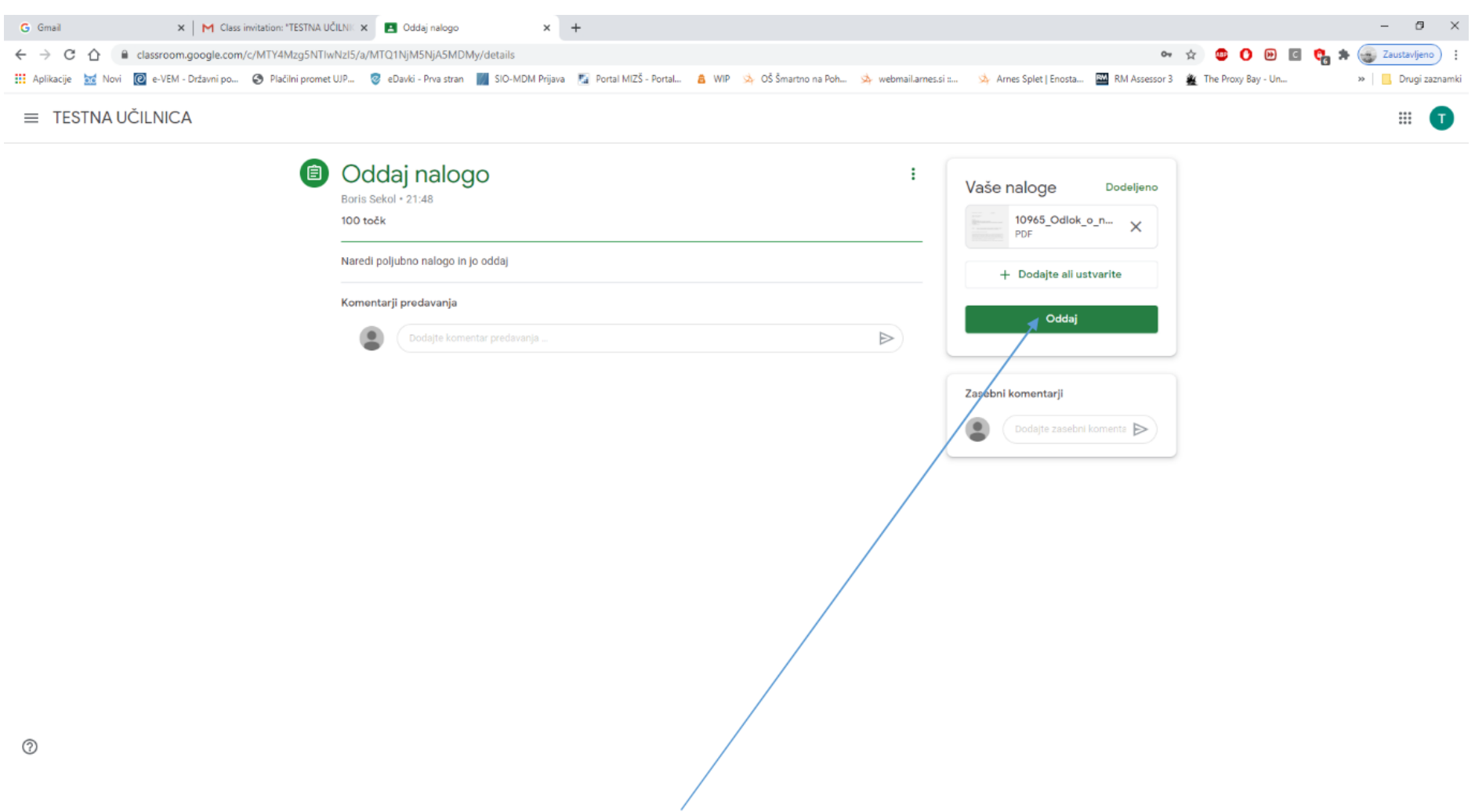

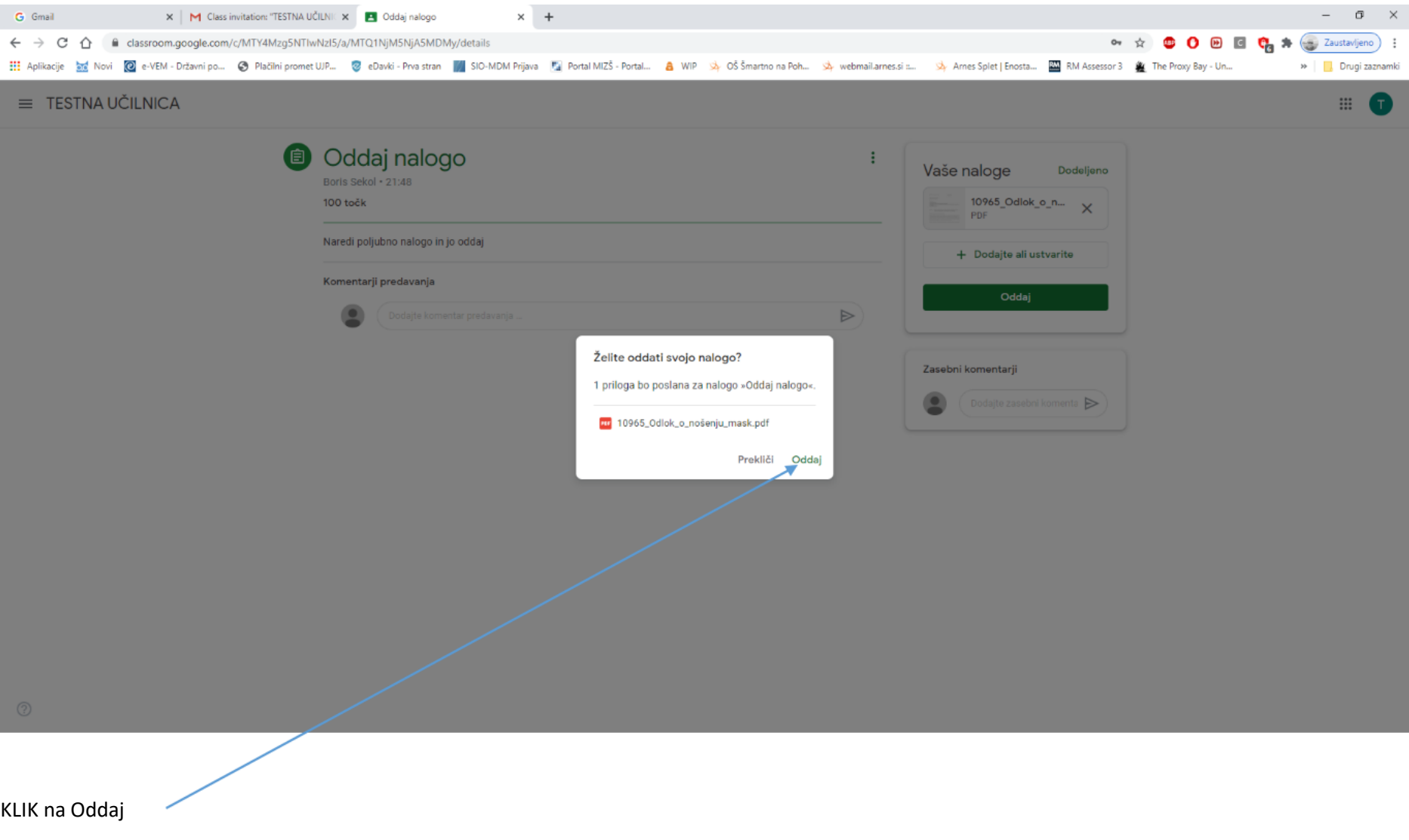

Če je vse OK je naloga oddana in učitelj jo lahko pregleda